# Bedienungsanleitung

# *360 Webspin*

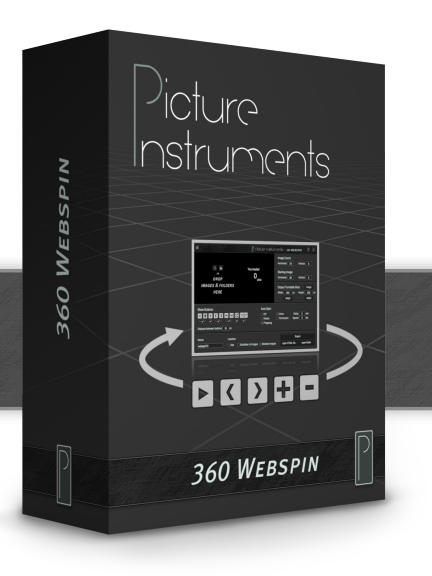

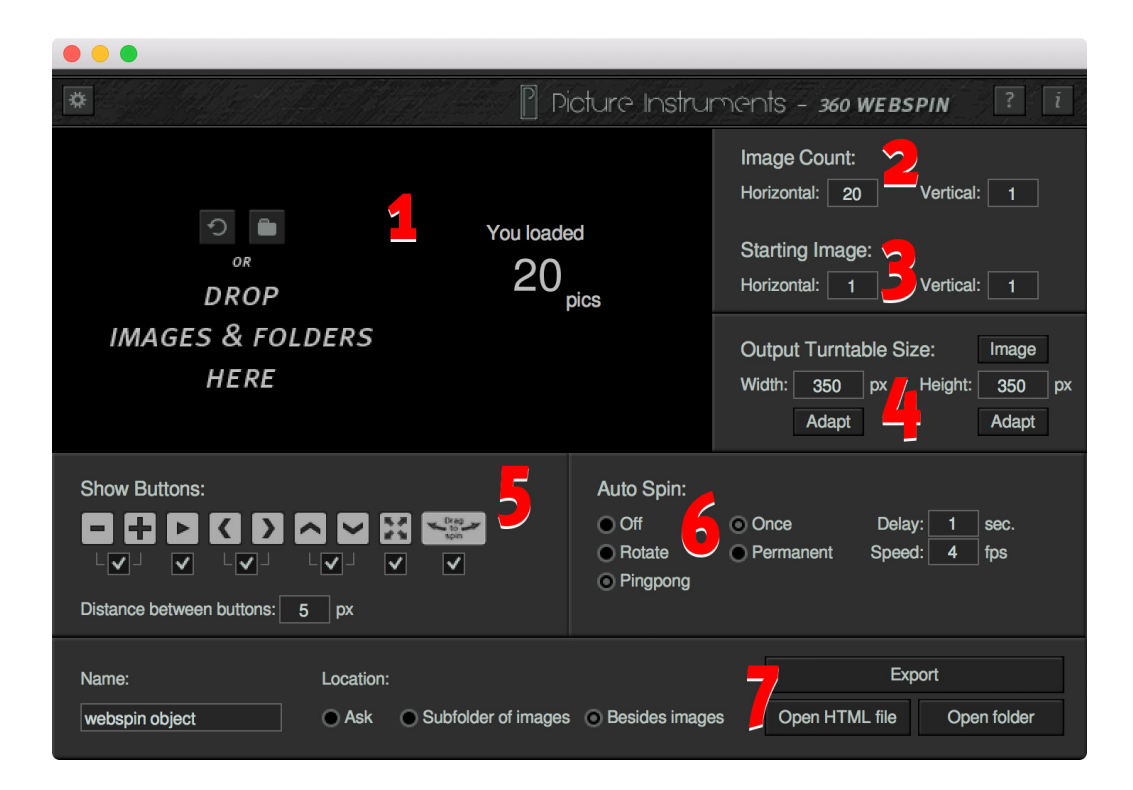

- 1. Bildserie laden
- 2. Image Count (Anzahl der Bilder)
- 3. Starting Image (Startbild)
- 4. Output Turntable Size (Darstellungsgröße)
- 5. Show Buttons (Schaltflächen anzeigen)
- 6. Auto Spin (automatische Drehung)
- 7. Speichern des fertigen 360-Grad-Drehobjektes
- 8. Eigene Schaltflächen verwenden
- 9. Die selben Grafiken für mehrere Drehobjekte verwenden
- 10. Ablegen der Drehteller-Fotos an einer zentralen Stelle auf dem Server

360 Webspin ist eine Software, welche interaktive 360° Objekte, zur Verwendung auf Internetseiten, erzeugt. Zum Fotografieren geeigneter Bildfolgen für diese Anwendung, wird üblicherweise ein Produkt auf einem Drehteller platziert und rundum fotografiert. Ob sich allerdings in der Animation nachher Produkte drehen, die Türen und Schubladen eines Schrankes öffnen und schließen lassen oder ein komplexer Bewegungsablauf gezeigt wird, spielt bei der Benutzung der Software keine Rolle. Der Kreativität beim Animieren von Einzelbildern, sind keine Grenzen gesetzt!

# **1. Bildserie laden**

Bilder können über den "Datei öffnen" Dialog oder via Drag and Drop auf die schwarze Fläche im Programm oder auf die Programm-Verknüpfung, geladen werden.

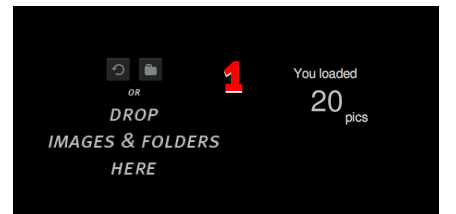

Zum Entfernen der geladenen Bilder (z.B. bevor neue Bilder für ein weiteres Drehobjekt geladen werden) genügt ein Klick auf die "Zurücksetzen" Schaltfläche.

**Die Auflösung der geladenen Bilder entspricht später auch der maximalen Auflösung beim Zoomen im fertigen Drehobjekt. Sehr große Bilder erlauben zwar eine detailliertere Wiedergabe beim Zoomen, können jedoch auch dazu führen, dass die Bilder beim Benutzer immer wieder nachgeladen werden müssen, da Internetbrowser nur Bilder bis zu einer bestimmten Größe zwischenspeichern. Die Größe des Zwischenspeichers für Bilder ist von Browser zu Browser verschieden und in der Regel auf mobilen Geräten kleiner als auf Desktop Computern.**

# **2. Image Count**

Anzahl der Bilder

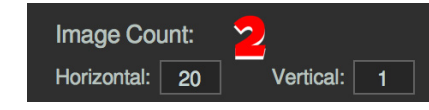

Mit 360 Webspin können einreihige oder mehrreihige Drehteller generiert werden.

#### **Horizontal:**

Legt fest wie viele Bilder nebeneinander (z.B. bei einer Umdrehung eines Drehtellers) fotografiert wurden.

#### **Vertical:**

Legt fest, wie viele Reihen dieser nebeneinanderliegenden Bilder geladen wurden (wird gerne verwendet um höhere Perspektiven eines Drehobjektes zu visualisieren oder aber um eine weitere Umdrehung des selben Produktes in einem anderen Zustand zu zeigen).

Beide Felder miteinander multipliziert muss also die Anzahl der geladenen Bilder ergeben.

### **3. Starting Image**

Startbild

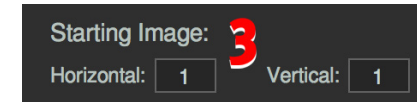

Definiert, welches Bild des 360-Grad Objektes beim Laden der Website als erstes angezeigt wird.

# **4. Output Turntable Size**

Darstellungsgröße

Legt die Ausgabegröße der Arbeitsfläche fest. Das ist die Größe der Fläche, innerhalb welcher die Drehteller-Bilder auf der Website nachher angezeigt werden. Die

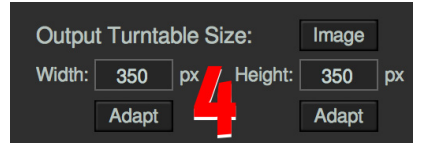

Fotos werden größtmöglich in diese Arbeitsfläche eingepasst ohne das Seitenverhältnis der Bilder zu verändern.

#### **Image:**

Füllt die beiden Felder für die Arbeitsfläche des Drehobjektes gemäß der Originalgröße der geladenen Bilder aus. Die Zoom-Funktion wird in diesem Fall deaktiviert, weil Arbeitsfläche und maximal vorhandene Auflösung gleich groß sind.

#### **Width:**

Breite der Arbeitsfläche.

#### **Height:**

Höhe der Arbeitsfläche.

#### **Adapt:**

Errechnet den zugehörigen Wert durch den jeweils anderen Wert und das Seitenverhältnis der geladenen Fotos.

Im fertigen Drehobjekt können die Bilder dann von der Größe der Arbeitsfläche bis hin zur Größe der geladenen Original-Bilder gezoomt werden.

Haben die Arbeitsfläche und die geladenen Bilder ein unterschiedliches Seitenverhältnis, so erscheinen die Bilder immer Mittig in der Arbeitsfläche und die Schaltflächen zur Steuerung am unteren Rand. Der Hinweis auf

ein interaktives Drehobjekt erscheint, sofern nicht deaktiviert, immer mittig in der Arbeitsfläche.

# **5. Show Buttons**

Schaltflächen anzeigen

Durch Aktivieren der Checkboxen wird festgelegt, welche Schaltflächen für die Steuerung im Drehobjektes angezeigt werden.

# **Bedeutung der Schaltflächen von Links nach Rechts:**

Verkleinern, Vergrößern, Animation Start/Pause, Drehen

im Uhrzeigersinn, Drehen gegen den Uhrzeigersinn, eine Ebene hoch, eine Ebene runter, Vollbild-Modus, Hinweis (keine

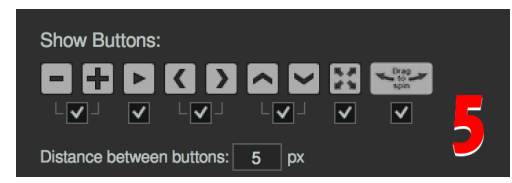

Schaltfläche) auf ein interaktives Drehobjekt (verschwindet bei der ersten Interaktion des Benutzers).

**Plus/Minus: Wird auf Touch Displays nicht angezeigt, da durch die Zweifinger-Zoom-Geste der komplette Bildinhalt des Browsers (somit auch das Drehobjekt) gezoomt wird. Die Aktivierung der Zoom-Funktion des 360° Objektes würde zu Konflikten mit der Zoomsteuerung auf Betriebssystem-Ebene führen. Ebene hoch/runter: Wird nur angezeigt, wenn die Drehobjekte mehr als eine Reihe haben.**

**Vollbild: Diese Funktion wird auf Mobil-Geräten nicht unterstützt.**

#### **Distance between buttons:**

Abstand in Pixeln zwischen den einzelnen Schaltflächen.

Mehr Informationen zum Thema "Individuelle Schaltflächen" in Kapitel "Eigene Schaltflächen verwenden".

# **6. Auto Spin**

Automatische Drehung

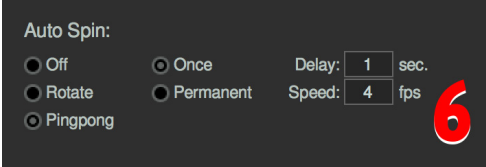

Legt fest, ob sich das D r e h t e l l e r - O b j e k t automatisch nach einer gewissen Zeit drehen soll. Die automatische Drehung

kann durch die Interaktion des Benutzers im Drehobjekt unterbrochen werden.

#### **Off:**

Automatisches Starten deaktiviert.

#### **Rotate:**

Automatisches Starten aktiviert und Objekt dreht sich immer in die selbe Richtung.

**Pingpong:** Automatisches Starten aktiviert und Objekt dreht hin und zurück.

#### **Once:**

Drehung erfolgt einmal.

#### **Permanent:**

Objekt dreht, bis der Benutzer es durch Interaktion unterbricht.

#### **Delay:**

Verzögerung nach dem Laden der Website in Sekunden, bis die automatische Drehung beginnt.

#### **Speed:**

Geschwindigkeit der Animation in Bildern pro Sekunde.

# **7. Speichern des fertigen 360-Grad-Drehobjektes**

Export Location: Name: Ask Subfolder of images Besides images Open HTML file webspin object Open folder

#### **7a Name**

Legt den Namen für die HTML-Datei sowie den Grafik-Ordner beim Export fest.

#### **7b Location**

#### **Ask:**

Der Ausgabe-Pfad muss beim Export gewählt werden.

#### **Subfolder of Images:**

Die Ausgabe erfolgt in einen Unterordner der geladenen Bilder.

#### **Besides images:**

Die Ausgabe erfolgt in den Ordner der geladenen Bilder

#### **7c Export**

Generiert das interaktive Drehobjekt und speichert es am zuvor angegebenen Ort.

#### **Open HTML file:**

Öffnet das zuletzt generierte Drehobjekt.

#### **Open folder:**

Öffnet den Ordner, in dem das zuletzt exportierte Drehobjekt gespeichert wurde.

**Zum Testen verschiedener Einstellungen in 360 Webspin, kann das gleiche Drehteller-Objekt einfach erneut exportiert werden, ohne den Namen zu ändern. Nach dem Export muss das Drehobjekt im Browser neu geladen werden (Win: F5 - Mac: cmd+R).**

# **8. Eigene Schaltflächen verwenden**

Neben den in 360 Webspin integrierten Schaltflächen, können auch selbst gestaltete Schaltflächen verwendet werden.

Dafür wird im Einstellungsdialog der Ordnerpfad gewählt, wo die eigenen Schaltflächen hinterlegt werden. Die eigenen Schaltflächen müssen den selben Dateinamen und das selbe Format (png) haben, wie die Standard-Schaltflächen. Um an die zu verwendenden Dateinamen heran zu kommen, können die Standard-

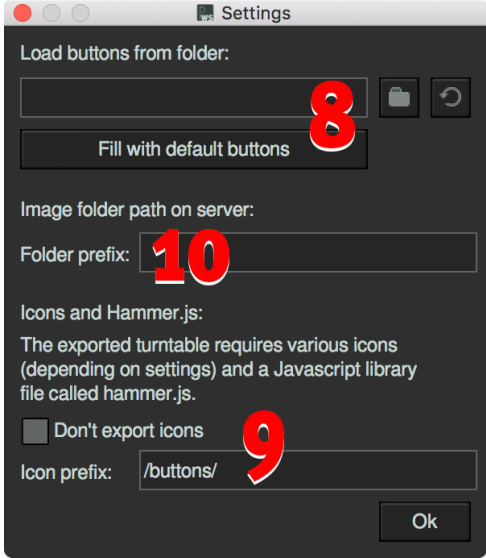

Schaltflächen über "Fill with default buttons" in den gewählten Ordner gespeichert werden.

Der Zusatz over in den Dateinamen, steht jeweils für den Rollover-Effekt der gleichnamigen Grafik ohne diesen Zusatz. Die Ausmaße der selbst gestalteten Schaltflächen sind Prinzipiell egal, wenn sie jedoch zuzüglich des gewählten Abstandes

dazwischen nicht mehr nebeneinander in die Arbeitsfläche passen, können sie demzufolge nicht mehr in einer Reihe angezeigt werden, was nicht gut aussähe.

Individuelle Schaltflächen für 360 Webspin können mit jedem geeigneten Bildbearbeitungsprogramm kreiert werden. Transparenzen werden dabei unterstützt und in allen aktuellen Browser korrekt angezeigt.

Ist in den 360 Webspin Einstellungen also ein Ordner für eigene Schaltflächen gewählt, worin die benötigten Grafik-Dateien dafür liegen, so werden diese beim Export eines Drehobjektes anstelle der im Programm integrierten Standard-Schaltflächen verwendet.

Zum Verwenden der Standard-Schaltflächen, kann der Pfad zu dem Ordner mit den eigenen Schaltflächen einfach wieder entfernt werden.

# **9. Die selben Grafiken für mehrere Drehobjekte verwenden**

Damit auf einem Webserver die selben Schaltflächen-Grafiken für mehrere Drehobjekte gleichzeitig verwendet werden können, besteht die Möglichkeit dem Pfad zu diesen Grafiken eine individuelle Zeichenkette voranzustellen (Prefix). Somit könnten sie auch zu einem späteren Zeitpunkt für alle Drehobjekte mit dem selben Prefix gleichzeitig ausgetauscht werden.

**Bei Verwenden dieser Option kann es sein, dass die Grafiken beim lokalen Laden des Drehobjektes auf dem Computer nicht mehr angezeigt werden.**

**Beim Auslagern der Schaltflächen wird auch immer die JavaScript Datei mit dem Namen Hammer.js mit ausgelagert, welche somit im Ordner der Schaltflächen auf dem Server liegen muss. Ein 360 Webspin**  Export ohne die Einstellung "Don't export icons" macht

**alle benötigten Dateien zugänglich, da sie sonst nicht mit exportiert werden.**

Zum Verwenden des Icon-Prefix beim Export, muss die Funktion "Don't export icons" aktiviert sein. Bleibt das "Icon prefix" Feld in diesem Zusammenhang leer, so erwartet das Drehobjekt die Schaltflächen-Grafiken sowie die Datei Hammer.js nicht mehr in dem Ordner, wo sie normalerweise beim Export mit den Drehteller-Fotos liegen, sondern lose auf der Ebene von wo aus das Drehobjekt aufgerufen wird. Jeder andere Ort auf dem Server kann durch einen absoluten- oder durch einen relativen Pfad im "Icon prefix" Feld bestimmt werden.

#### **Beispiel zum Verwenden eines absoluten Pfades**

**/buttons/** erwartet die Grafiken für die Schaltflächen und die Datei Hammer.js Datei im Ordner www. deinedomain.de/buttons

#### **Beispiel zum Verwenden eines relativen Pfades**

**buttons/** erwartet die Grafiken für die Schaltflächen und die Datei Hammer.js Datei im "buttons" Ordner, welcher auf der Ebene liegt, von wo aus das Drehobjekt aufgerufen wird.

**Beispiel zum Verwenden eines Prefixes im Dateinamen der Grafiken in Kombination mit einem absoluten Pfad /buttons/black\_** erwartet die Grafiken für die jeweiligen Schaltflächen mit dem Pfad www.deinedomain.de/buttons/ black originaldateiname.png und die Hammer. is Datei mit dem Pfad www.deinedomain.de/buttons/black Hammer.js . Auf diese Weise können verschiedene Sätze für Schaltflächen im selben Ordner auf dem Server hinterlegt werden. Die Datei Hammer.js muss dann auch mehrfach vorkommen (z.B. black Hammer.js, green Hammer.js etc.).

Wird die Funktion "Don't export icons" in  $\overline{P}$ **Kombination mit dem Prefix benutzt, und auf dem Server liegen Schaltflächen mit einer anderen Größe als der Originalgröße der Standard-Schaltflächen, so müssen diese individuellen Schaltflächen beim Export des Drehobjektes aus 360 Webspin ebenfalls auf dem Computer hinterlegt sein und der Pfad dorthin muss im Einstellungsdialog der Software angegeben sein. Anderenfalls stimmt die Größe der Schaltflächen im Quellcode (orientiert sich bei nicht gewähltem Ordner mit individuellen Grafiken an der Größe der Standard-Schaltflächen) nicht mit den geladenen Grafiken vom Server überein.**

# **10. Ablegen der Drehteller-Fotos an einer zentralen Stelle auf dem Server**

Genauso wie die Schaltflächen, können auch die Ordner mit den zu den Drehobjekten gehörenden Fotos zentral auf dem Server abgelegt werden. Das ist vor allem bei der Integration in Online-Shops oder in Content Management Systeme (CMS), wie Wordpress, Joomla, Typo3 oder Drupal hilfreich. Der HTML-Code der Drehobjekte kann dann in den Quellcode der Internetseite kopiert werden, ohne dass man sich Gedanken darum machen muss,

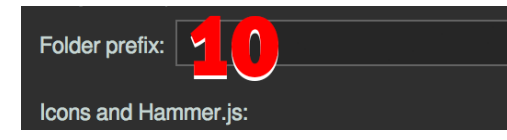

von welcher Ebene in der Ordnerstruktur auf dem Server die Datei gerade aufgerufen wird.

Die zu den Drehobjekten gehörenden Bilder-Ordner können dann alle an einem festen Ort auf dem Server hinterlegt werden. Der absolute Pfad /webspincontent/ würde die jeweiligen Ordner der Drehobjekte z.B. unter www.deinedomain.de/webspincontent aufrufen.

Relative Pfade und andere Prefixe folgen dann dem selben Schema, wie es bereits in Kombination mit den Schaltflächen erklärt wurde.

**Weitere Infos sowie Tipps zur Integration von Drehobjekten aus 360 Webspin in eine Internetseite, findet ihr in unseren Video-Tutorials auf www.pic-in.de/360webspin-tutorials**

*360 Webspin - einfach besser präsentieren!* 

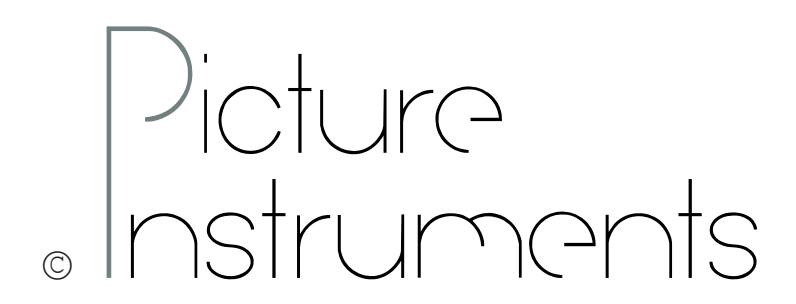